# **Directive 5 - Work Reporting**

Please refer to the Assessment Work Regulation O. Reg. 65/18 and the associated Technical Standards for obligations and requirements. Directive 5 has been divided into the sub-sections listed on the left menu (Image 1).

# 5.6 Payment in Place for new claims

# Important Changes (effective April 10, 2018)

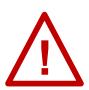

Payment in Place for new claims registered on or after April 10, 2018 is not allowed until mining claims are in their third assessment year (starting April 11, 2020 at the earliest), and a full year of assessment work credit has been distributed on them after conversion. For Payment in Place for a legacy claim converted on April 10, 2018, please see Directive 5.9.

# To start a Payment in Place for a new claim

Select 'Work Reporting' and 'Payment in Place' from left menu to submit a payment in place of assessment work on unpatented mining claims (see Image 1).

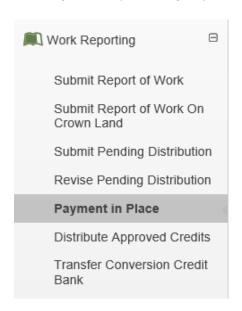

Image 1: The 'Payment in Place' component of the 'Work Reporting' menu is used to make a payment in place of assessment work in MLAS.

#### 1. Enter Claim ID

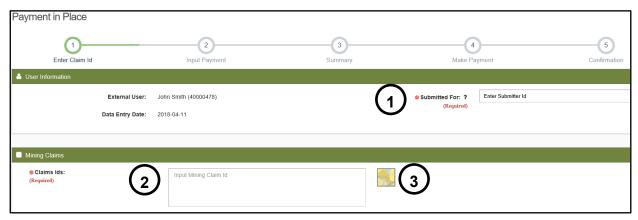

**Image 2:** Client's name or number and unpatented mining claim number entry for a Payment in Place of assessment work in MLAS.

#### Enter User Information

- Identify who the payment in place is being submitted for, using the client's number, or the client's name (number 1 on Image 2). If you are an Assessment Work Manager (AWM), enter the client you are submitting the payment for.
  - Note that only one client number can be entered, but if you are an AWM, you
    will still be able to add the mining lands for several clients, provided that all
    necessary permissions have been granted.

#### Enter Mining Claims

- Enter the number(s) ID of the unpatented claim(s) for which you are making a
  payment in place of assessment work, in the 'Claim IDs' text box (number 2 on
  Image 2). Use a comma-separated list, or use the map selection tool (click on the
  map icon (number 3 on Image 2).
- Note the following limitations with respect to making a Payment in Place:
  - it is only applicable to the current assessment year of the claim (it cannot be carried forward);
  - it cannot be made before the first required unit of assessment work for the claim has been satisfied;
  - it cannot be made in two consecutive assessment years.

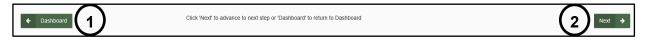

Image 3: Navigation buttons in MLAS.

- Click 'Dashboard' (number 1 on Image 3) if you do not want to proceed with the Payment in Place.
- Click 'Next' (number 2 on Image 3) to proceed to the 'Input Payment' step.

### 2. Input Payment

- Review Mining Claims
  - Original Claims table

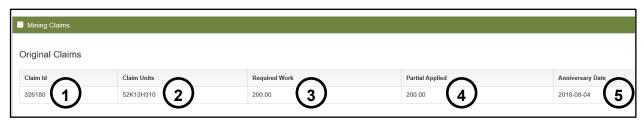

**Image 4:** Table summarizing information about claims selected for a payment in place of assessment work in MLAS.

This table lists the claim numbers (IDs) that were entered in the previous step (number 1 on Image 4), along with number of cells for each claim (number 2 on Image 4), the required work to keep each claim in good standing (number 3 on Image 4), any partial amounts of assessment requirement already distributed on each claim (number 4 on Image 4), and the anniversary date of each claim (number 5 on Image 4).

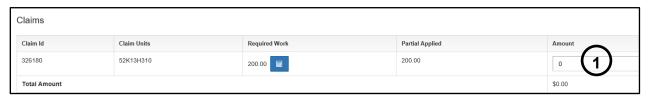

Image 5: Payment in Place of assessment work entry in MLAS

Under Claims, enter the amount you wish to pay in place of assessment work in the last column 'Amount' of this table (number 1 on Image 5).
 Note: the payment in place cannot exceed the amount in the 'required work' column.

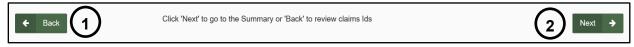

Image 6: Navigation buttons in MLAS.

- Click 'Back' (number 1 on Image 6), if you wish to go back to the 'Enter Claim ID' step, any information entered in the current step will be deleted.
- Click 'Next' (number 2 on Image 6) to proceed to the 'Summary' step.

### 3. Summary

Review the Summary Page.

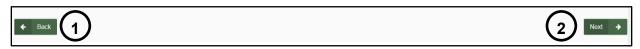

Image 7: Navigation buttons in MLAS.

 Click 'Back' (number 1 on Image 7) if you wish to change any details captured at the 'Input Payment' step. • Click 'Next' (number 2 on Image 7) to make the payment.

# 4. Make Payment

# 4.1 View Shopping Cart

Shopping cart

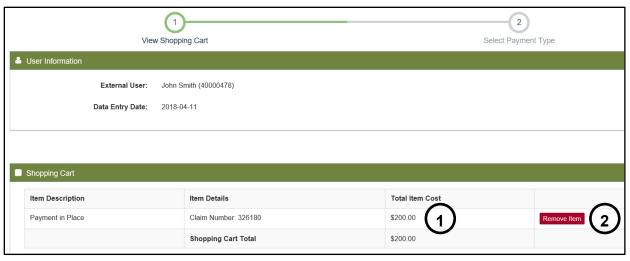

Image 8: Shopping cart summary in MLAS.

- o Review the Total Item Cost (number 1 on Image 8).
- Click on 'Remove Item' (number 2 on Image 8) if you wish to remove a Payment in Place listed.

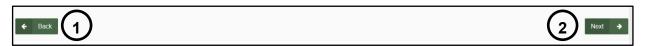

Image 9: Navigation buttons in MLAS.

- Click 'Back' (number 1 on Image 9), if you wish to go back to the 'Summary' step.
- Click 'Next' (number 2 on Image 9) to continue your Payment in Place, and move to the 'Select Payment Type' step.

### 4.2 Select Payment Type

Select a Payment Type.

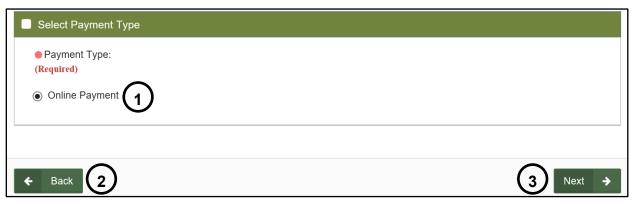

Image 10: Payment type selection for a Payment in Place of assessment work in MLAS.

- Select 'Online Payment' (number 1 on Image 10).
- Click 'Back' (number 2 on Image 10) if you wish to go back to the 'View Shopping Cart' step.
- Click 'Next' (number 3 on Image 10) to confirm the Payment in Place and be directed to make the payment.

Note: the 'Next' button will appear only once you have selected 'Online Payment'.

## 4.3 Make Payment

- Payment Method
- Choose one of the payment methods. The choices are:
  - Credit Cards (Visa, Mastercard number 1 on Image 11)

Note: Visa Debit is not an accepted payment method online

- Credit card payments will be directed to a secure payment gateway website hosted by our third party card processor. After completing your payment, you will be redirected back.
- Please be patient while your payment is authorized. This process usually takes 15-45 seconds. Do not stop or reload your browser until the process is finished.
- Interac Online (number 2 on Image 11)
  - The payment will be directed to the Interac Online Service.
  - The Interac Online service allows you to pay for goods and services over the Internet directly from your Internet banking account.
    - **Caution:** The Interac payment session will expire in 30 minutes. We recommend having an already established Internet banking account before selecting this payment method
- Select 'Make Payment' (number 3 on Image 12) to proceed with your choice of payment method.

• Click 'Cancel' (number 4 on Image 12) if you wish to cancel the Payment in Place and go back to the 'View Shopping cart' step.

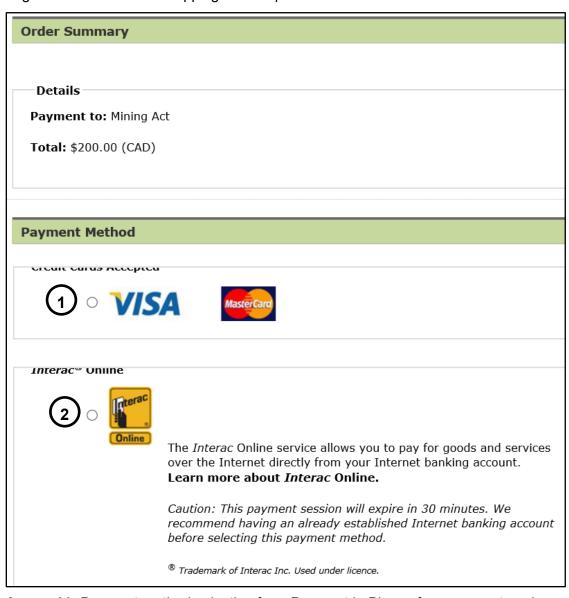

Image 11: Payment method selection for a Payment in Place of assessment work.

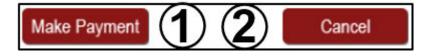

Image 12: Navigation buttons for an online Payment in Place of assessment work.

## 4.4 Payment Receipt

• Review the payment receipt

Thank you for your payment.

Image 13: Navigation buttons for an online Payment in Place of assessment work.

Before proceeding, please print a copy of this page and keep it for your records.

### **Payment Receipt**

#### Transaction Details

**Payment To:** Mining Act **Total:** \$200.00 (CAD)

Time: 11-Apr-2018 3:06:07 PM

Payment Method: Interac Online

Bank Name: TestBank3

Session ID: 852160

**Authorization Number:** TEST **Confirmation Code:** CONF#TEST

#### Note:

- For payment inquiries to your bank, please refer to the Authorization Number and Confirmation Code on your payment receipt.
- For payment inquires to the Ministry, please refer to the payment Session ID on your payment receipt.

Complete Payment Process

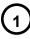

Image 13: Payment Receipt for a Payment in Place of assessment work.

 Select 'Complete Payment Process' (number 1 on Image 13) to proceed to the 'Payment Summary' Step.

## 4.5 Payment summary

- Transaction Detail
  - Review the transaction details.

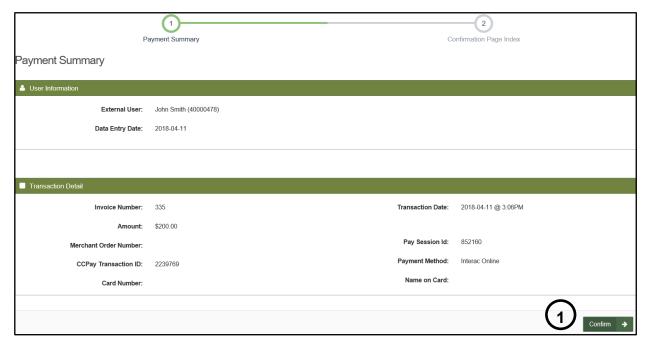

Image 14: Payment summary after a Payment in Place of assessment work in MLAS.

 Click 'Confirm' (number 1 on Image 14) to proceed to the 'Confirmation Page Index' step.

# 4.6 Confirmation Page Index

Confirmation Page Index

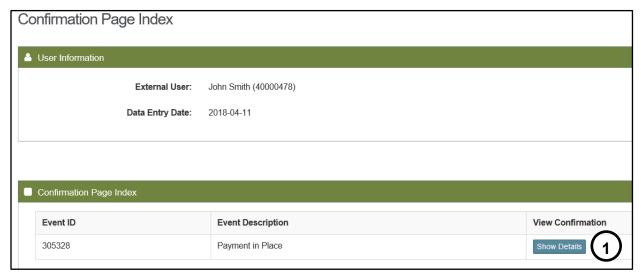

Image 15: Confirmation Page Index for a Payment in Place of assessment work in MLAS.

• Select 'Show Details' (number 1 on Image 15) to move to the 'Confirmation' step.

### 5. Confirmation

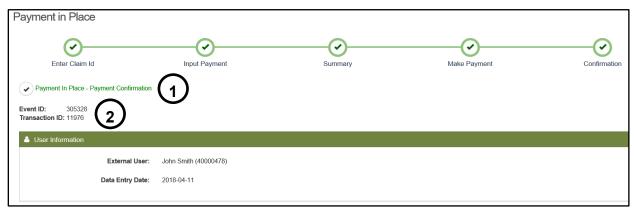

Image 16: Confirmation of a Payment in Place of assessment work in MLAS.

- Your Payment in Place is confirmed (number 1 on Image 16).
  - The Payment in Place has been assigned an Event ID and a transaction ID (number 2 on Image 16).
  - Click on 'Dashboard' at the bottom left of the screen (number 1 on Image 17) to go back to your dashboard where a confirmation notice has been posted.

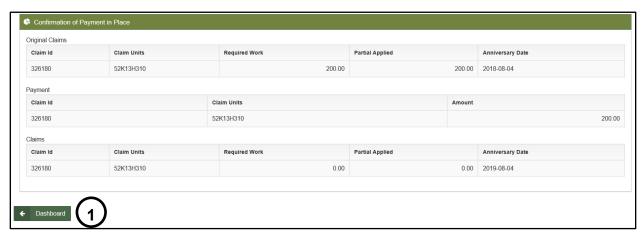

Image 17: Navigation button in MLAS to go back to the Dashboard.